# Anmeldeverfahren für Fortbildungsveranstaltungen des IQSH

### **1. Das Portal aufrufen**

 Das Portal für die Online-Anmeldungen anklicken: http://formix.schleswig-holstein.de

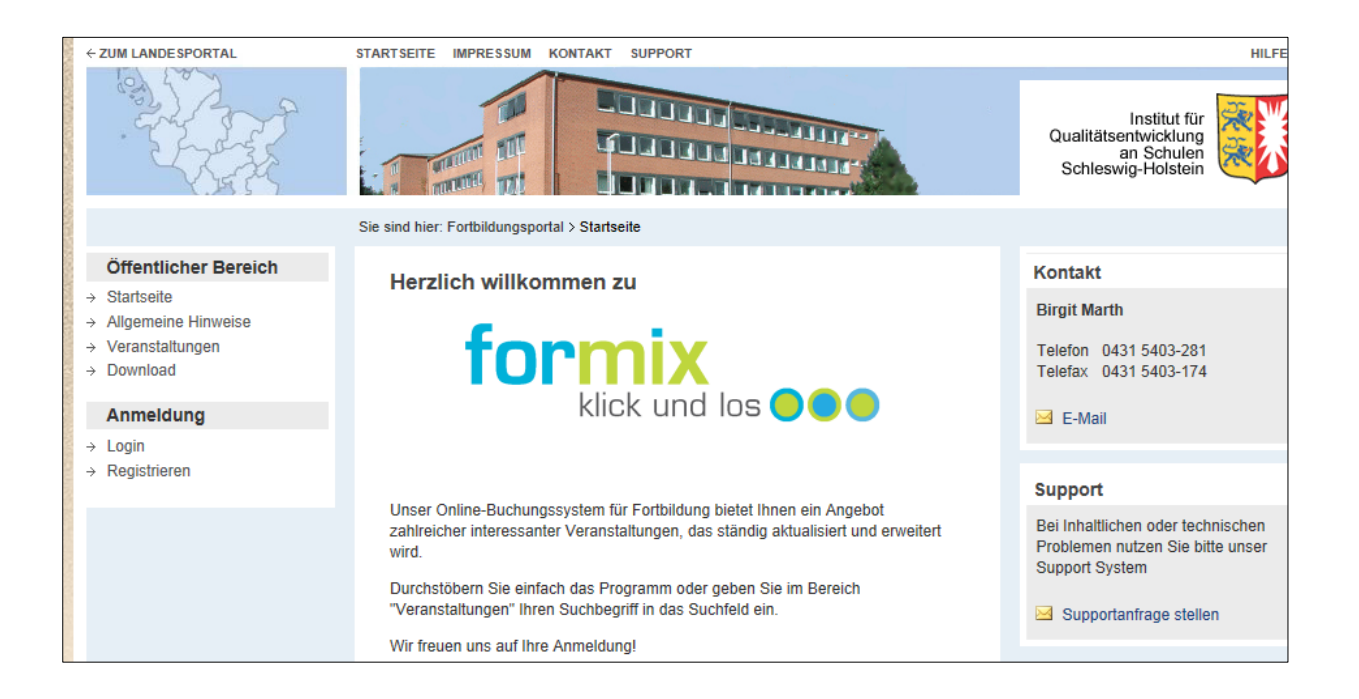

#### **2. Registrieren**

*Wenn Sie sich zum ersten Mal in diesem Portal anmelden, müssen Sie sich zunächst registrieren. Danach gelangen Sie immer über "Login" in das Portal.* 

- $\Rightarrow$  In der linken Menuleiste auf "Registrieren" klicken.
- $\Rightarrow$  Zum Registrieren brauchen Sie Ihre E-Mail-Adresse und ein achtstelliges Passwort. Folgen Sie dafür den Anweisungen auf dem Bildschirm.
- $\Rightarrow$  Bei der Registrierung müssen Sie ein "Rolle" wählen:
	- **o** *Lehrkräfte aus Schleswig-Holstein* melden sich mit der Dienststellennummer ihrer Schule als "Lehrkraft" an. Die Dienststellennummer können Sie während des Anmeldevorgangs aus der Schuldatenbank heraussuchen.
	- **o** *Lehrkräfte im Vorbereitungsdienst* melden sich als "Lehrkraft im Vorbereitungsdienst" an. Sie brauchen keine Dienststellennummer anzugeben, dafür aber Ihre Zugangsdaten zum Ausbildungssystem.
	- **o** *Lehrkräfte aus anderen Bundesländern* melden sich unter "Eltern, Schüler, Interessierte aus anderen Bundesländern" an.
- $\Rightarrow$  Wichtig: Während des Registrierungsvorgangs werden Sie gefragt, ob Sie bereits einen Zugang zum alten Fortbildungssystem haben. Wenn das so ist, müssen Sie diese Frage mit "ja" bestätigen und Ihre alte Pin-Nummer noch einmal eingeben. Nur dann wird Ihr Konto in das neue System übertragen.
- Nach erfolgter Registrierung erhalten Sie eine Bestätigungsmail.

## **3. Veranstaltung auswählen und buchen**

- $\Rightarrow$  Das Portal aufrufen.
- $\Rightarrow$  . Login" anklicken und mit E-Mail-Adresse und Passwort anmelden.
- → "Veranstaltung suchen" anklicken
- Über verschiedene Kriterien ist es nun möglich, Veranstaltungen gezielt zu suchen, beispielsweise über Datum, Schulart, Themenfeld bzw. Schulfach Fach, Suchbegriff (z. B. Landesfachtag).

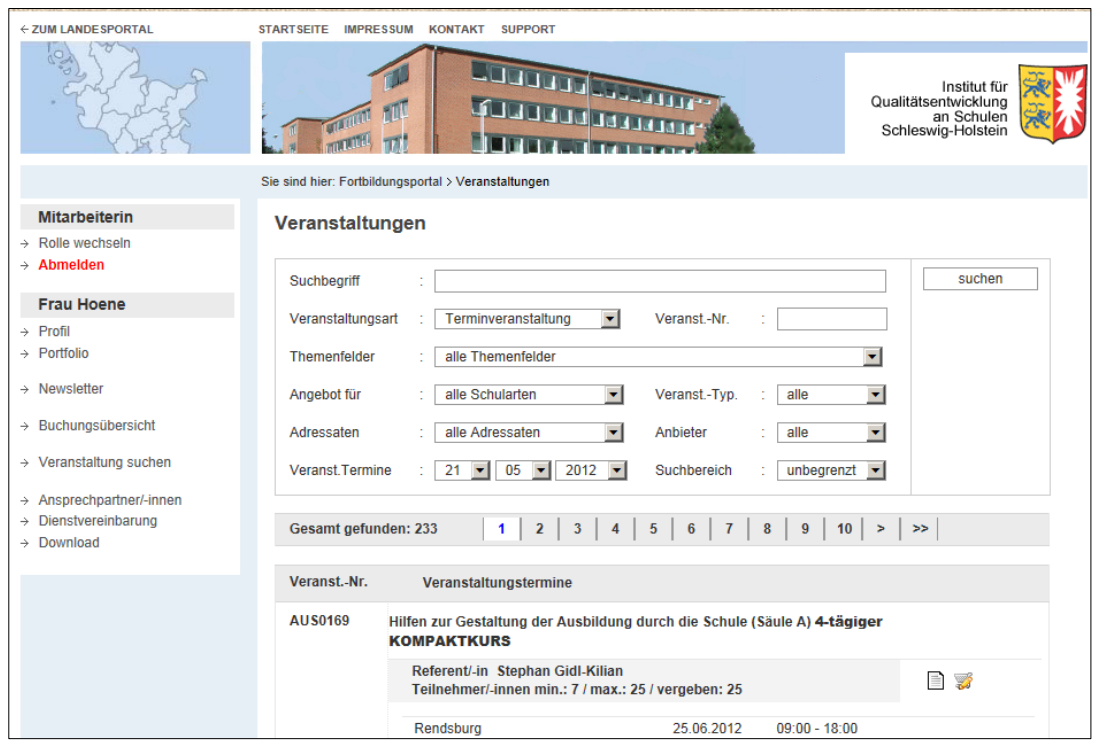

- $\Rightarrow$  Durch Klicken auf das entsprechende Symbol kann man Informationen zur gewählten Veranstaltung ansehen
- $\Rightarrow$  und die Veranstaltung buchen
- $\Rightarrow$  Nach erfolgreicher Buchung erhalten Sie eine Bestätigungsmail.

#### **4. Buchungsübersicht und Teilnahmebescheinigungen**

- $\Rightarrow$  Auf Buchungsübersicht klicken.
- $\Rightarrow$  Unter "aktuelle Buchungen" finden Sie eine Aufstellung der gebuchten und noch nicht durchgeführten Veranstaltungen
- $\Rightarrow$  Unter "durchgeführte Veranst." können Sie sich Ihre Teilnahmebescheinigung als PDF-Datei speichern oder ausdrucken.
	- **o** *Dies funktioniert aber erst, nachdem die Veranstaltungsleiterin / der Veranstaltungsleiter nach der Fortbildung Ihre Teilnahme im Netz bestätigt hat.*
	- **o** *Bei Landesfachtagen bekommen Sie die* Teilnahmebescheinigung vor Ort.
- $\Rightarrow$  Unter "Portfolio" werden Ihre durchgeführten Veranstaltungen aufgelistet. Sie können einzelne Veranstaltungen anklicken und die Auflistung als PDF-Datei speichern oder ausdrucken.